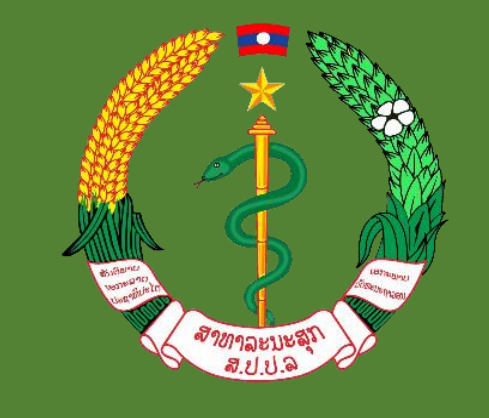

**LAO**<br>KYC

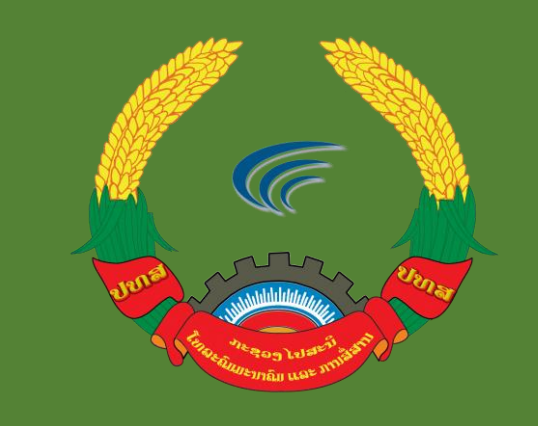

# ການບໍລິການ "ລາວ ສູ່ສູ້"

โดยຜ່ານແອັບ LOOKYC

ສູນບໍລິຫານລັດດ້ວຍເອເລັກໂຕຣນິກ ແລະ ບໍລິສັດ ເອັສບີແລັບ 856 ຈຳກັດ

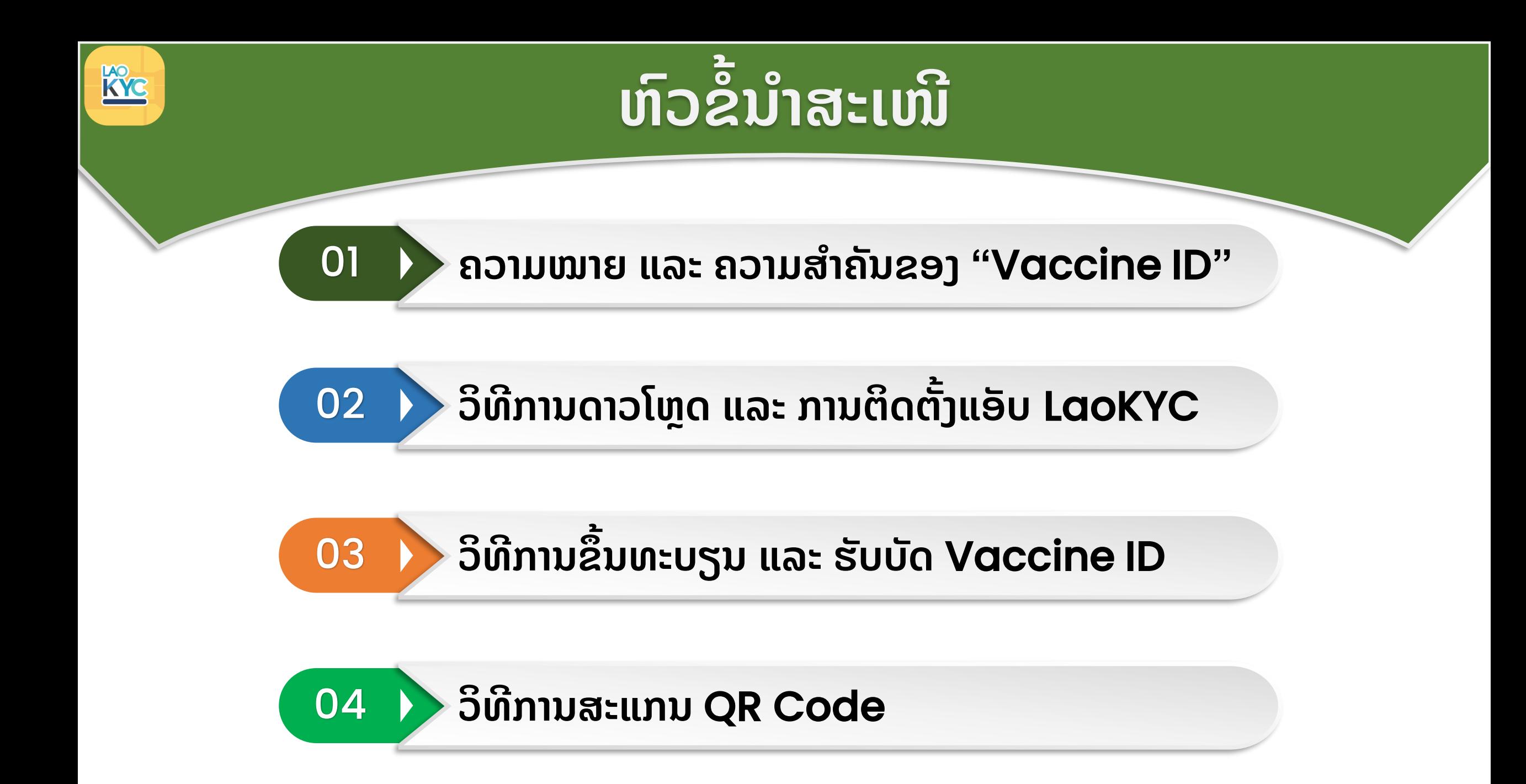

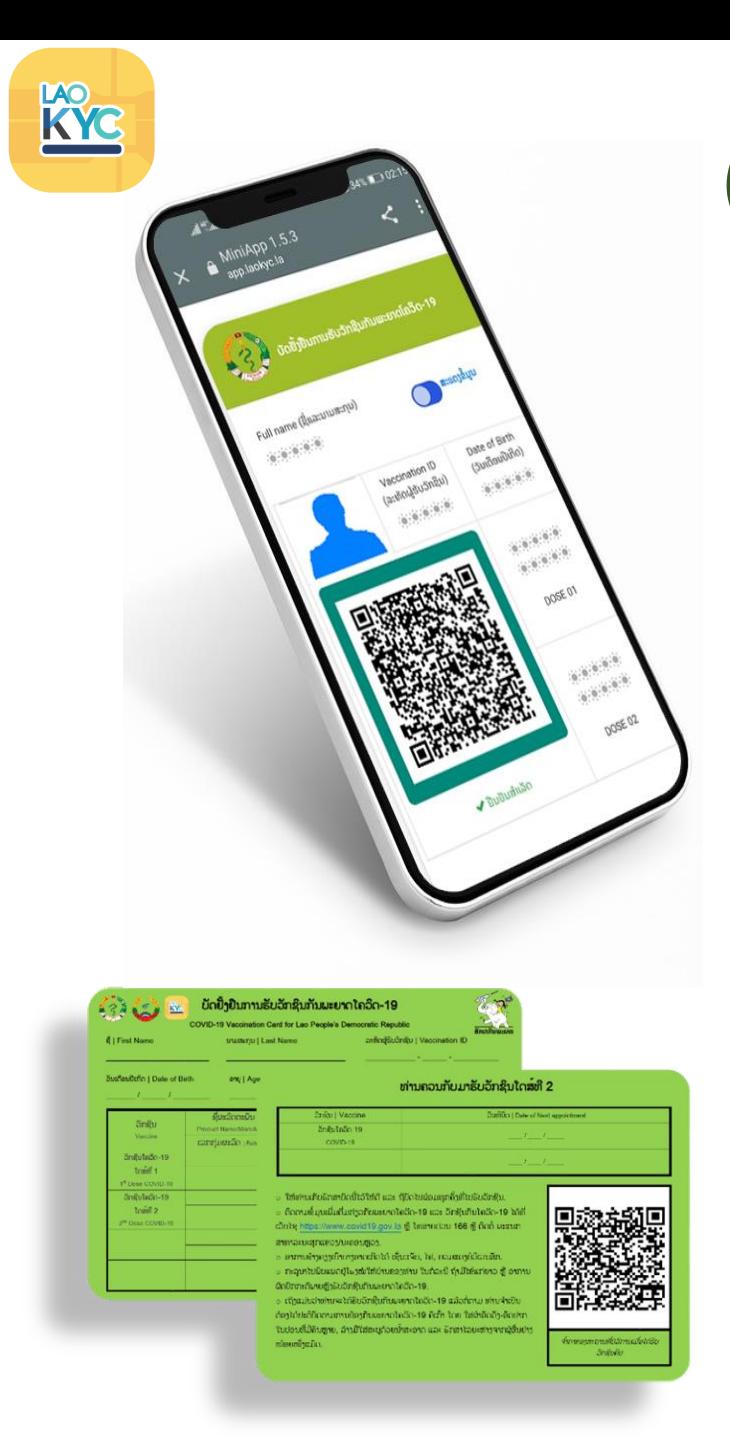

### 01 **ຄວາມໝາຍ ແລະ ຄວາມສຳຄັນຂອງ "**Vaccine ID**"**

**ວັກຊິນໄອດີ**(Vaccine ID): **ແມ ນໃບຢ ັ້ ງຢື ນດ ິ ຈ ິ ຕອນ** (**ເອເລັກ ່ ໂຕຣນິກ**) **ການຮັບວັກຊິນຕໍ່ຕູ້ານພະຍາດລະບາດຕ່າງໆ ເຊ ັ່ັນ ພະຍາດ** COVID-19 ໂດຍອີງຕາມຂໍ້ມູນຂອງ COVID-19 Vaccination Card (**ບັດຂຽວ**), **ຜົນການກວດເຊ ັ້ອ ແລະ** Timeline **ຂອງຜ ູ້ຖ ບັດ**. Vaccine ID ສາມາດໃຊ້ແທນ ຫຼື ຄຽງຄູ່ກັບ COVID-19 Vaccination Card (**ບັດຂຽວ**) **ແລະ ເປ ນຈຸດສະໜອງຂໍ້ມ ນໃນ ການອອກ** Vaccine Passport.

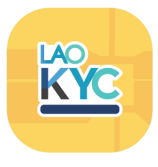

# **ິ ທ ີ ການດາວໂຫດຼ ແລະ ການຕ ິ ດຕ ັ ັ້ ງແອ ັ ບ** LaoKYC

ການດາວໂຫຼດ ແລະ ຕິດຕັ້ງແອັບ LaoKYC ສຳລັບ Android ການດາວໂຫຼດ ແລະ ຕິ

02 **ວ**

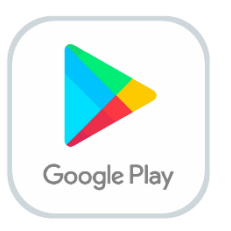

1. **ເລ ອກ** "Play Store" 2. **ພີມຄຳວ່າ** "LaoKYC" 3. **ກົດປຸຸ່ມ** "**ຕ ິ ດຕັັ້ງ**/Install"

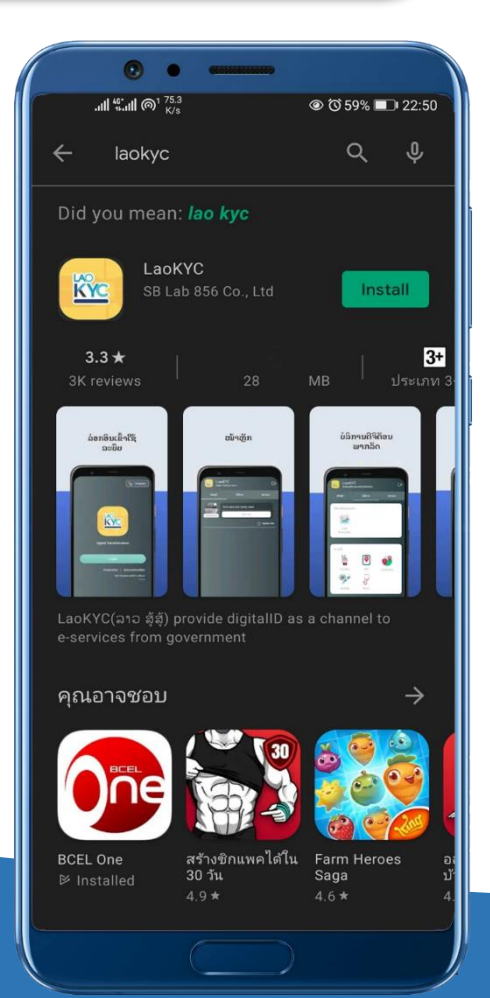

### **ິ ດຕັັ້ງແອັບ** LaoKYC **ສຳລັບ** (iOS)

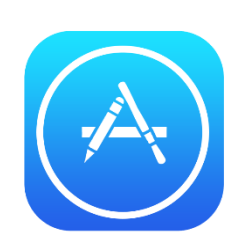

1. **ເລ ອກ** "App Store" 2. **ພີມຄຳວ່າ** "LaoKYC" 3. **ກົດປຸຸ່ມ** "**ຕ ິ ດຕັັ້ງ**/Install"

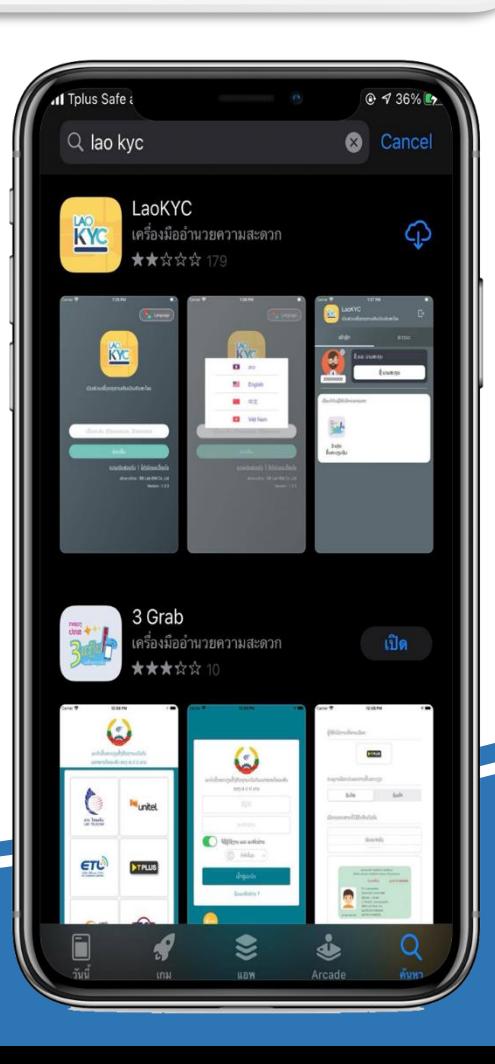

## ວິທີການຂຶ້ນທະບຽນ ແລະ ຮັບບັດ Vaccine ID

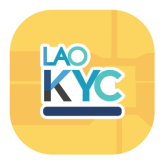

ການຂຶ້ນທະບຽນ "Vaccine ID" ມີ 2 ຊ່ອງທາງຄື: – ການຂຶ້ນທະບຽນ "Vaccine ID" ດ້ວຍ ໂທລະສັບ ຜ່ານແອັບ LaoKYC - ການຂຶ້ນທະບຽນ "Vaccine ID" ຜ່ານເວັບໄຊ໌ laokyc.gov.la/myvac

03

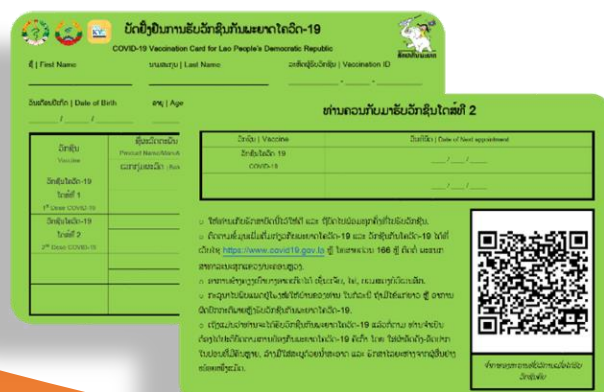

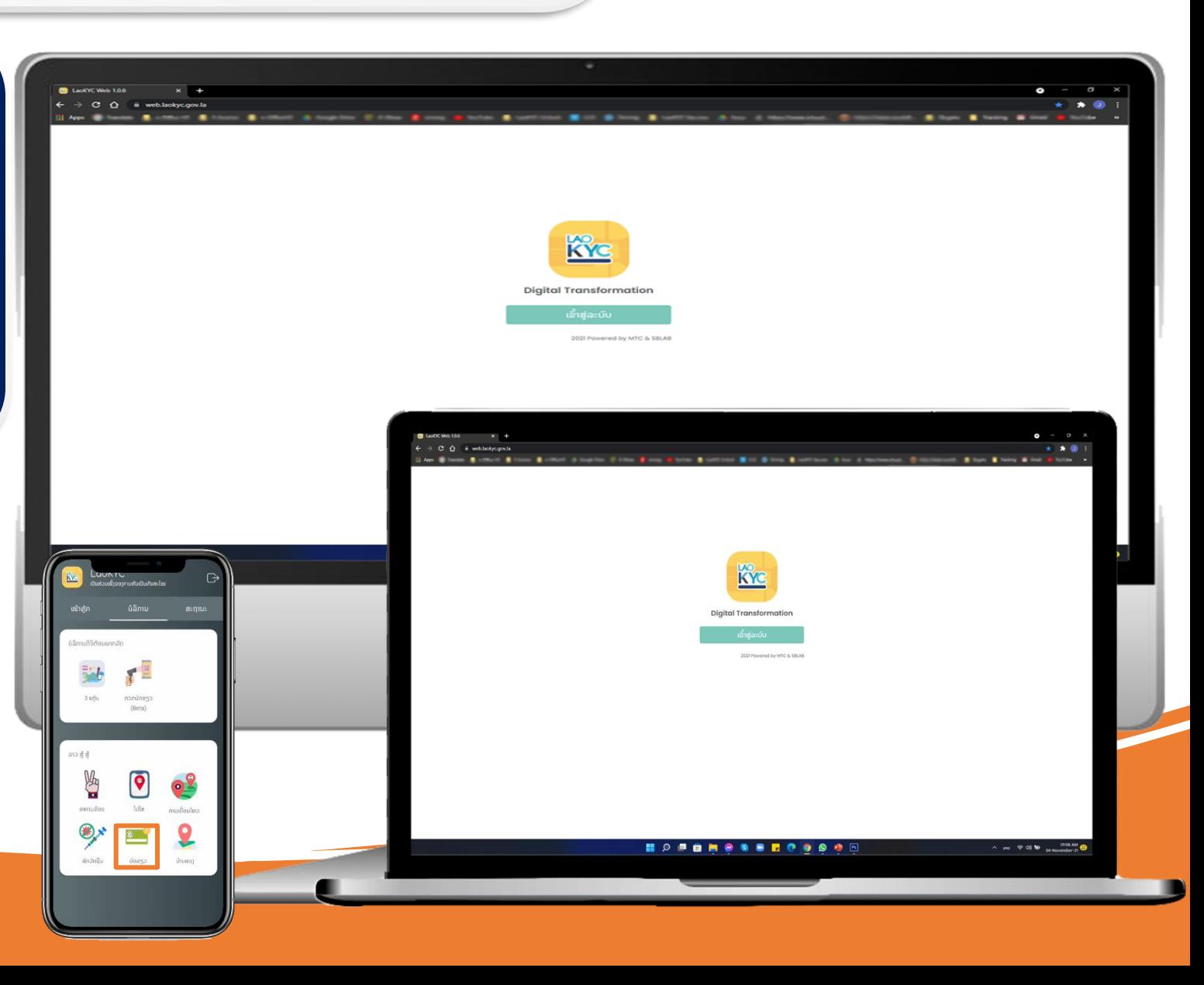

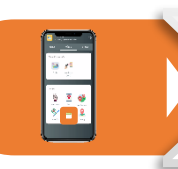

#### **ການຂ ັ້ ນທະບຽນ** *"Vaccine ID"* **ດູ້ວຍໂທລະສັບ**

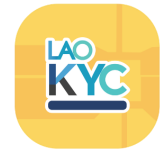

01 ເມື່ອເຂົ້າສູ່ລະບົບສຳເລັດແລ້ວ **ເລ ອກໄປທັ່ີ ເມນ** *"***ບັດຂຽວ***"*

3

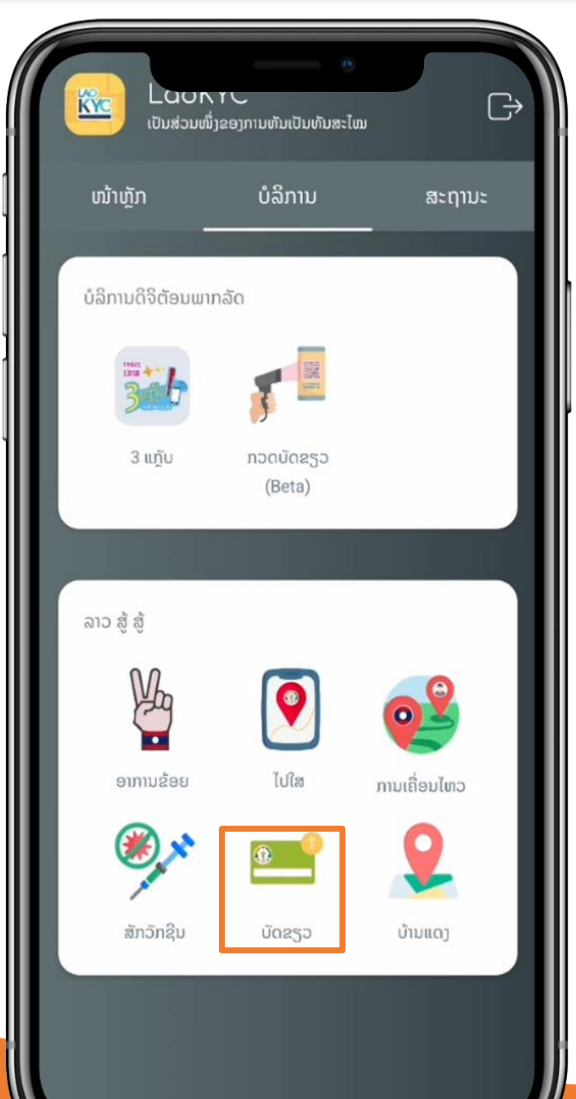

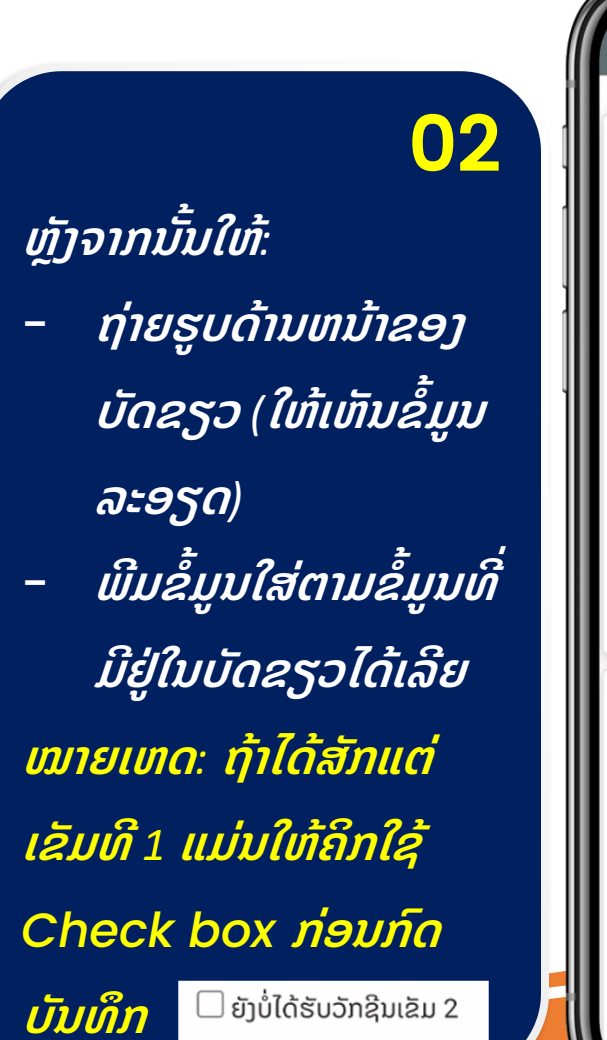

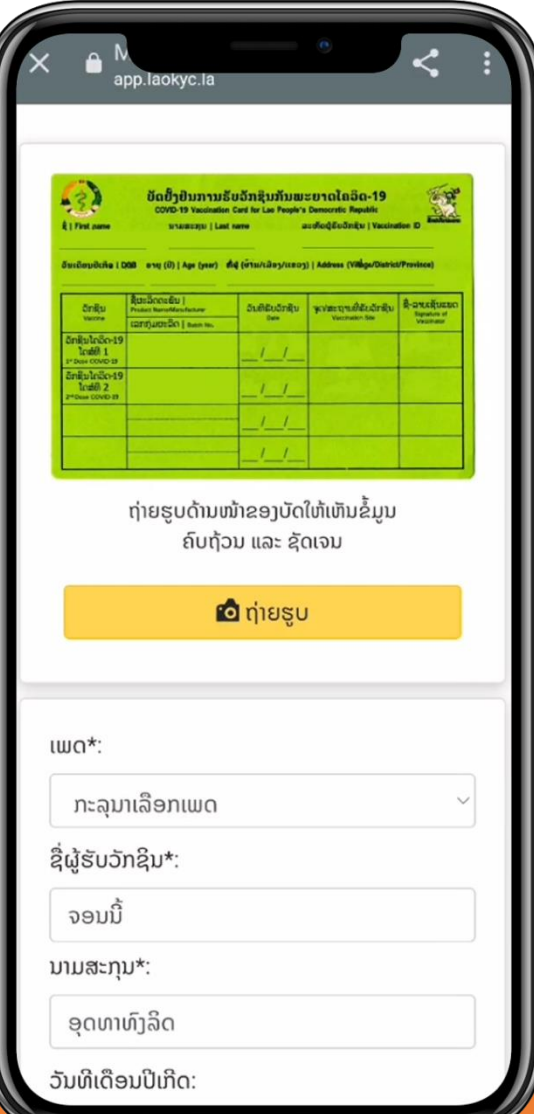

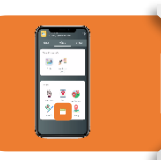

#### **ການຂ ັ້ ນທະບຽນ** *"Vaccine ID"* **ດູ້ວຍໂທລະສັບ** (ຕໍ່)

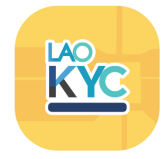

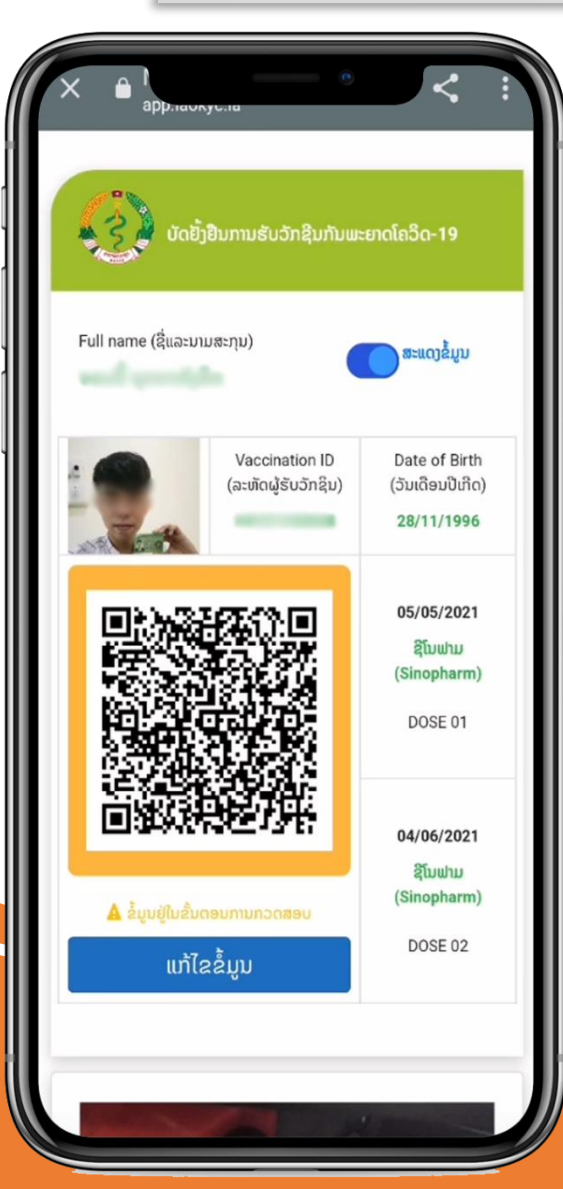

03 ເມື່ອກົດບັນທຶ*່*  **ກແລູ້ວ ລະບົບຈະສູ້າງ** *QR Code*  **ໃຫູ້ອັດຕະໂນມັດ ແລະ ບອກ ສະຖານະວ່າ** *"***ຂໍ້ມ ນຢ ຸ່ໃນຂັ້ັນ ຕອນການກວດສອບ** *" ແລະ ສາມາດແກ້ໄຂຂໍ້ມູນໄດ້* **ໃນກລໍ ະນ ີທັ່ີ ຍັງບ ໍ່ໄດູ້ອະນຸມັດ**

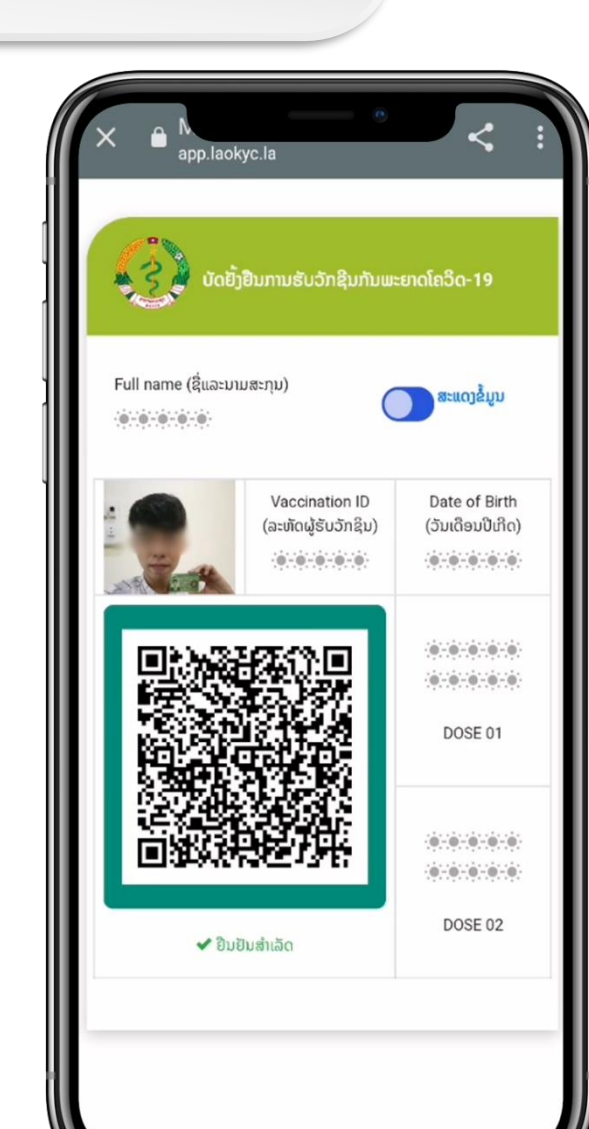

### 04 ເມື່ອບັດຂຽວຖື **<sup>ກ</sup>** *"***ອະນຸມັດ***"* **ສຳເລັດແລູ້ວ ສີຂອບຂອງ**  *QR code* **ຈະເປ ນສີຂຽວ**  *່ກຖືວ່າສຳເລັດການຂຶ້ນ* **ທະບຽນ** *Vaccine ID*

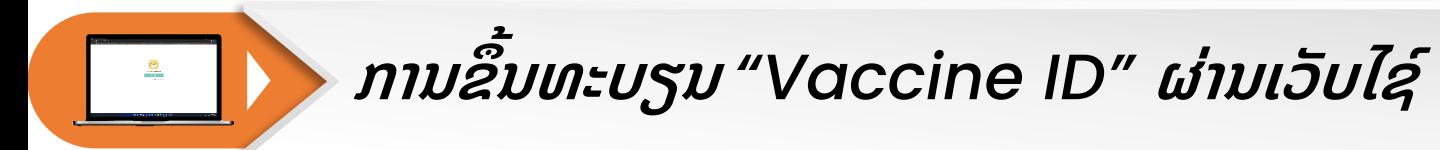

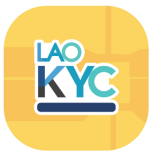

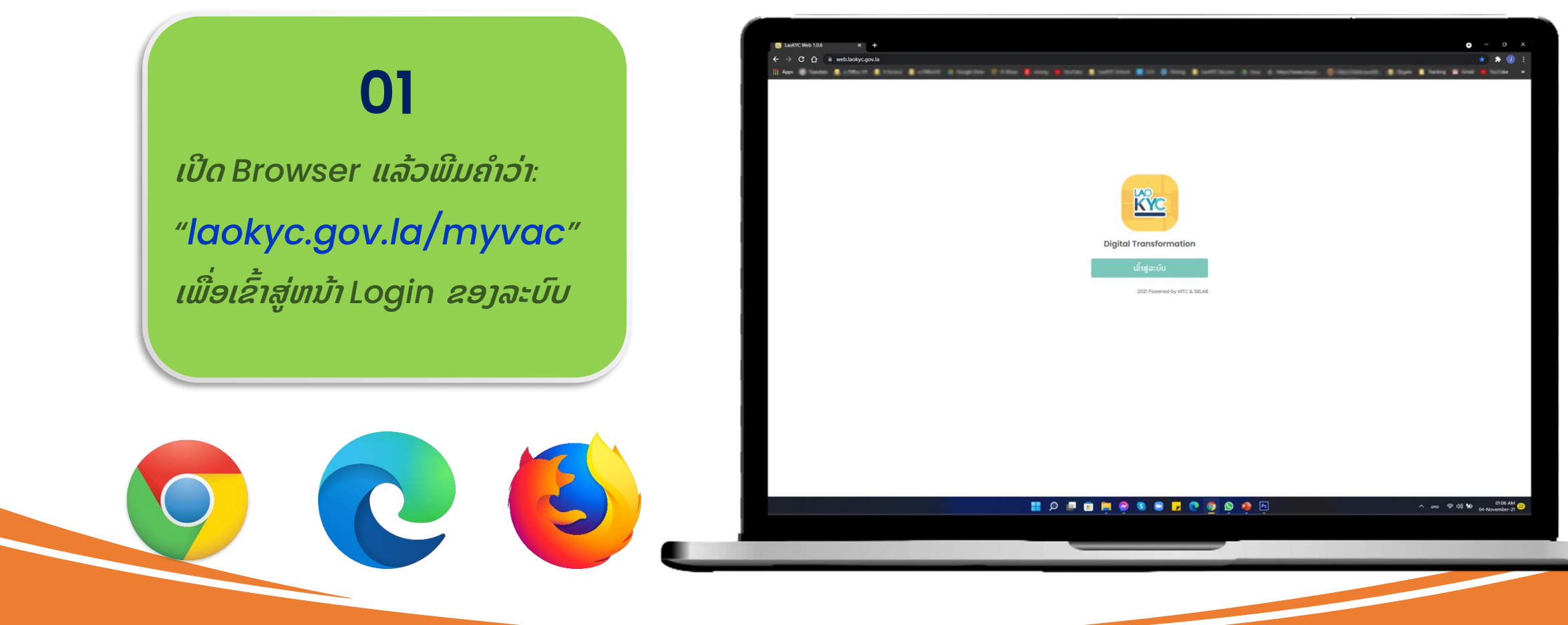

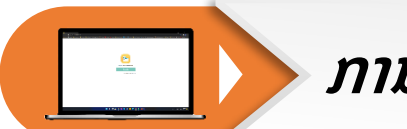

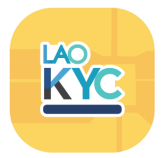

### 02

**ເຂັ້ າສ ່ລະບົບດູ້ວຍໝາຍເລກໂທລະສັບ ແມ່ນພີມ** *20xxxxxxxx* **ແລູ້ວກົດປຸຸ່ມ**  *"***ຂໍລະຫັດຜ່ານ***"* **ຫັ ງຈາກນັ້ັນ***,* **ຈະມີລະຫັດ** *6* **ຕົວເລກສັ່ົງ ມາທາງຂໍ້ຄວາມ**

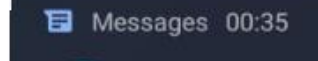

**LAOKYC** ລະຫັດຜ່ານຂອງທ່ານແມ່ນ 848945

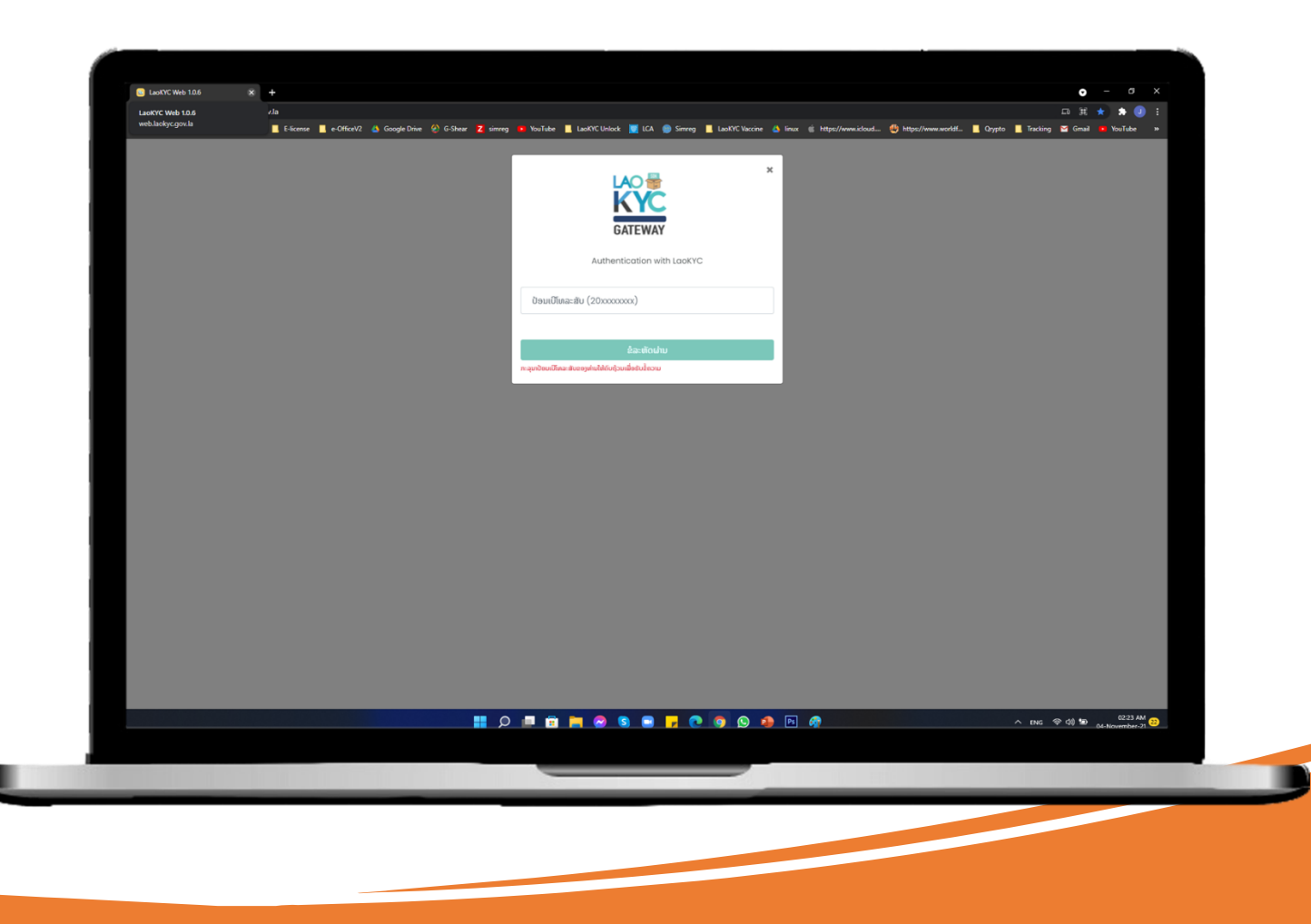

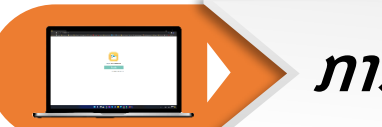

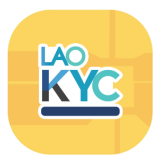

### 03

### **ຫັ ງຈາກນັ້ັນໃຫູ້***:*

- *-* **ຖ່າຍຮ ບດູ້ານຫນູ້າຂອງບັດຂຽວ** *(***ໃຫູ້ເຫັນຂໍ້ມ ນລະອຽດ***) -* **<sup>ພ</sup> ີ ມຂມ ໍ້ ນໃສ່ຕາມຂມ ໍ້ ນທັ່ີ ມ ີຢ ຸ່ໃນບັດຂຽວໄດູ້ເລີຍ ໝາຍເຫດ***:* **ຖູ້າໄດູ້ສັກແຕ່ເຂັມທີ** *1* **ແມ່ນໃຫູ້ຄິກໃຊູ້**
- **Check box ກ່ອນກົດບັນທຶກ**

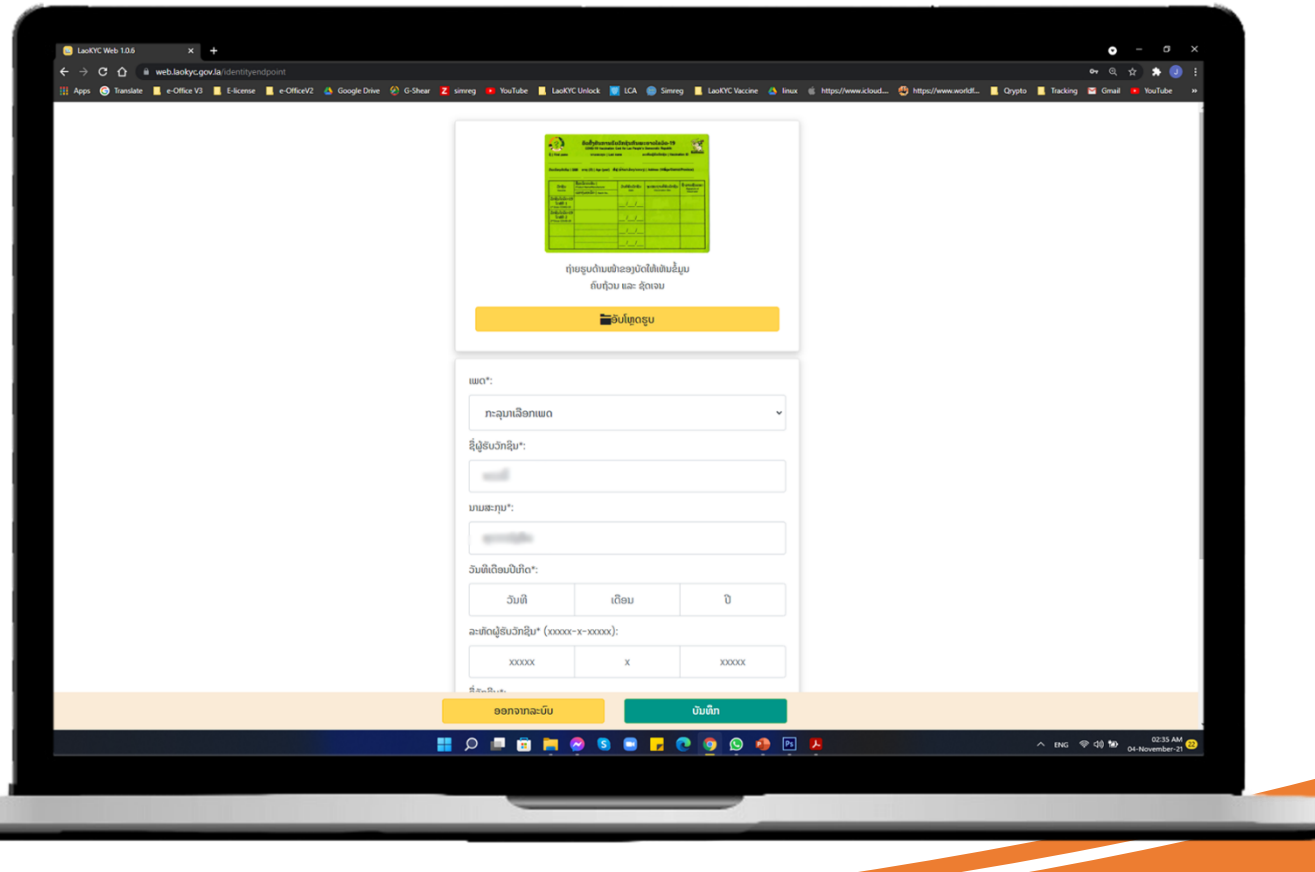

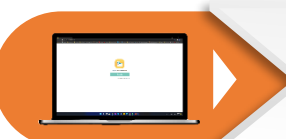

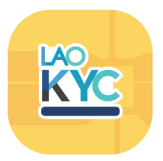

### 04

ເມື່ອກົດບັນທຶ **ກແລູ້ວ ລະບົບຈະສູ້າງ** *QR Code* **ໃຫູ້ ອັດຕະໂນມັດ ແລະ ບອກສະຖານະວ່າ** *"***ຂມ ໍ້ ນຢ ຸ່ໃນຂັ້ັນ ຕອນການກວດສອບ** *"* **ແລະ ສາມາດແກູ້ໄຂຂໍ້ມ ນໄດູ້ ໃນ** *່ກໍລະນີເ* **ທັ່ີ ຍັງບ ໍ່ໄດູ້ຮັບການອະນຸມັດ***.*

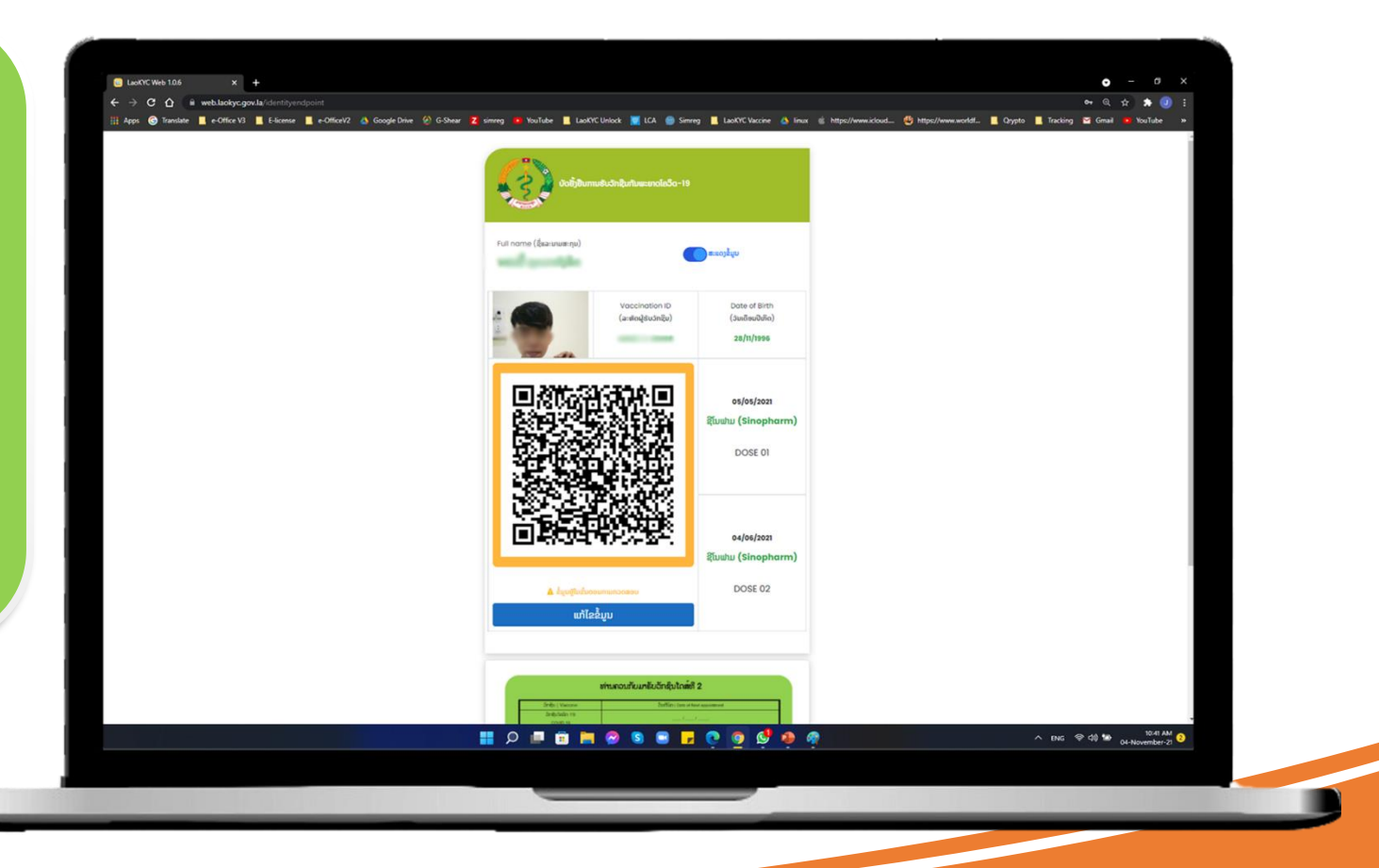

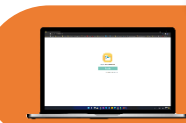

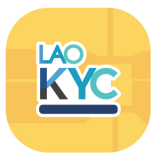

 $\begin{array}{c}\n\wedge \text{ BNG} \quad \text{QCG} \quad \text{Me} \quad \text{CAG} \quad \text{DM} \quad \wedge \quad \text{CAG} \quad \text{DM} \quad \wedge \quad \text{CAG} \quad \text{DM} \quad \text{CAG} \quad \text{M} \quad \text{M} \quad \text{M} \quad \text{M} \quad \text{M} \quad \text{M} \quad \text{M} \quad \text{M} \quad \text{M} \quad \text{M} \quad \text{M} \quad \text{M} \quad \text{M} \quad \text{M} \quad \text{M} \quad \text{M} \quad \text{M} \quad \text{M$ 

#### 05 ເມື່ອບັດຂຽວຖື **<sup>ກ</sup>** *"***ອະນຸມັດ***"***ສຳເລັດແລູ້ວ ສີຂອບ** and some  $(a:distualdxubn\$  $(Su_l\delta\omega_l\delta_l\delta_l)$ **ຂອງ** *QR code* **ຈະເປ ນສີຂຽວ ກໍຖ ວ່າສຳເລັດ** 05/05/20 **ການຂັ້ ນທະບຽນ** *Vaccine ID.***Julu (Sinophe** DOSE 01 04/06/20 hu (Sing DOSE 02  $\mathcal{L}$  The<br>Health subschedule

 $\blacksquare$   $\lozenge$   $\blacksquare$   $\blacksquare$ 

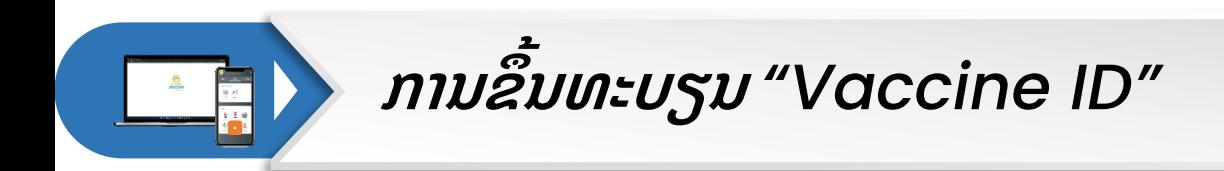

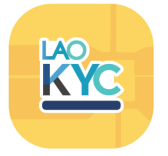

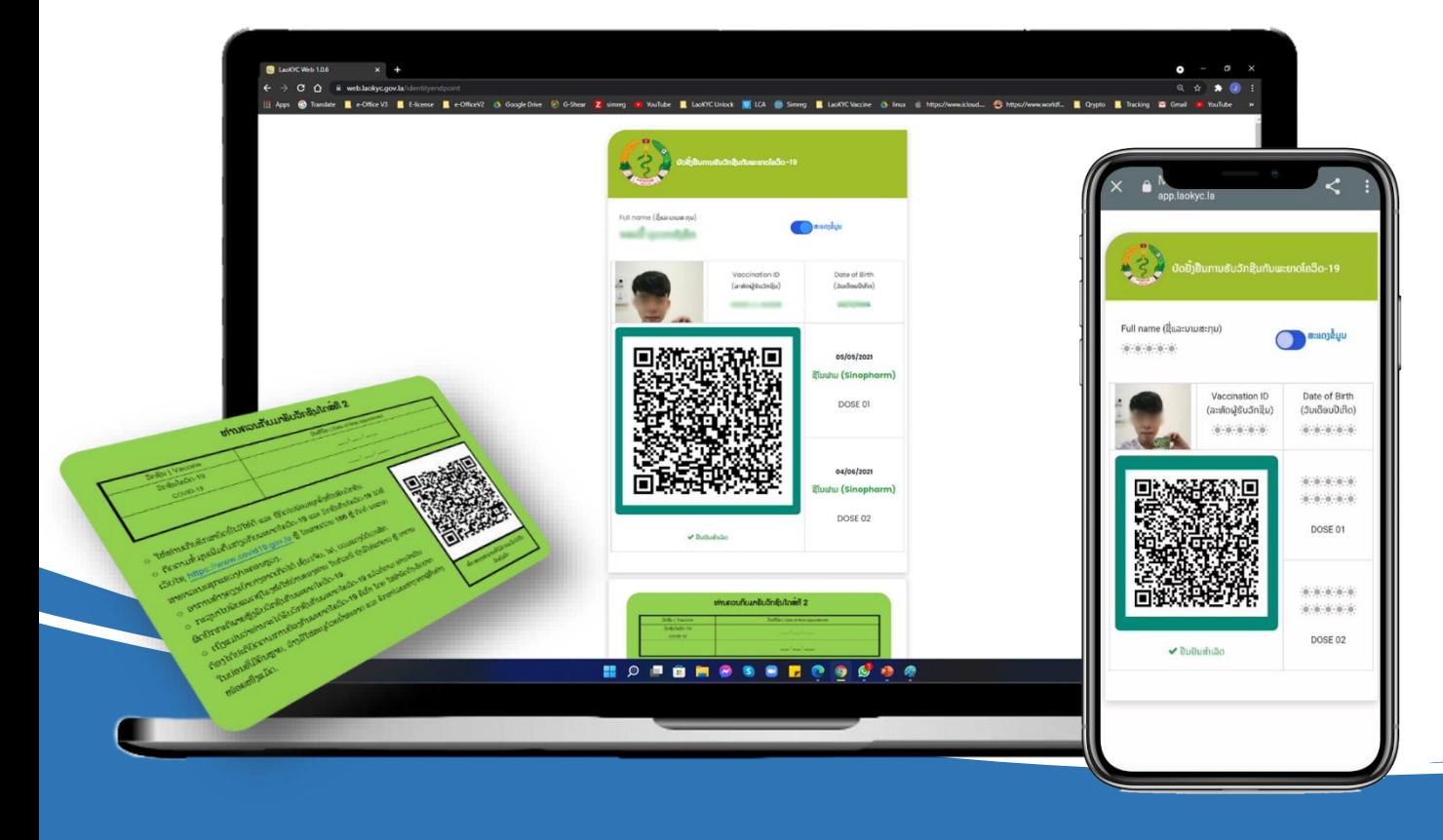

## **ຂໍ້ມູນຂອງ** *Vaccine ID*

**ເມັ່ ອການຂັ້ ນທະບຽນ** *"Vaccine ID"* **ສ າເລັດ** ແລ້ວ, ຂໍ້ມູນທຸກອັນກໍຈະເຊື່ອມໂຍງກັນ ໂດຍສະເພາະ  $u$ ມ່ນ QR Code ທີ່ຢູ່ເທິງ **ງໂທລະສັບມ ແລະ** ເວັບໄຊ໌ ເຊິ່ງຈະເຮັດໃຫ້ສະດວກໃນນຳໃຊ້ຫຼາຍຍິ່ງຂຶ້ນ.

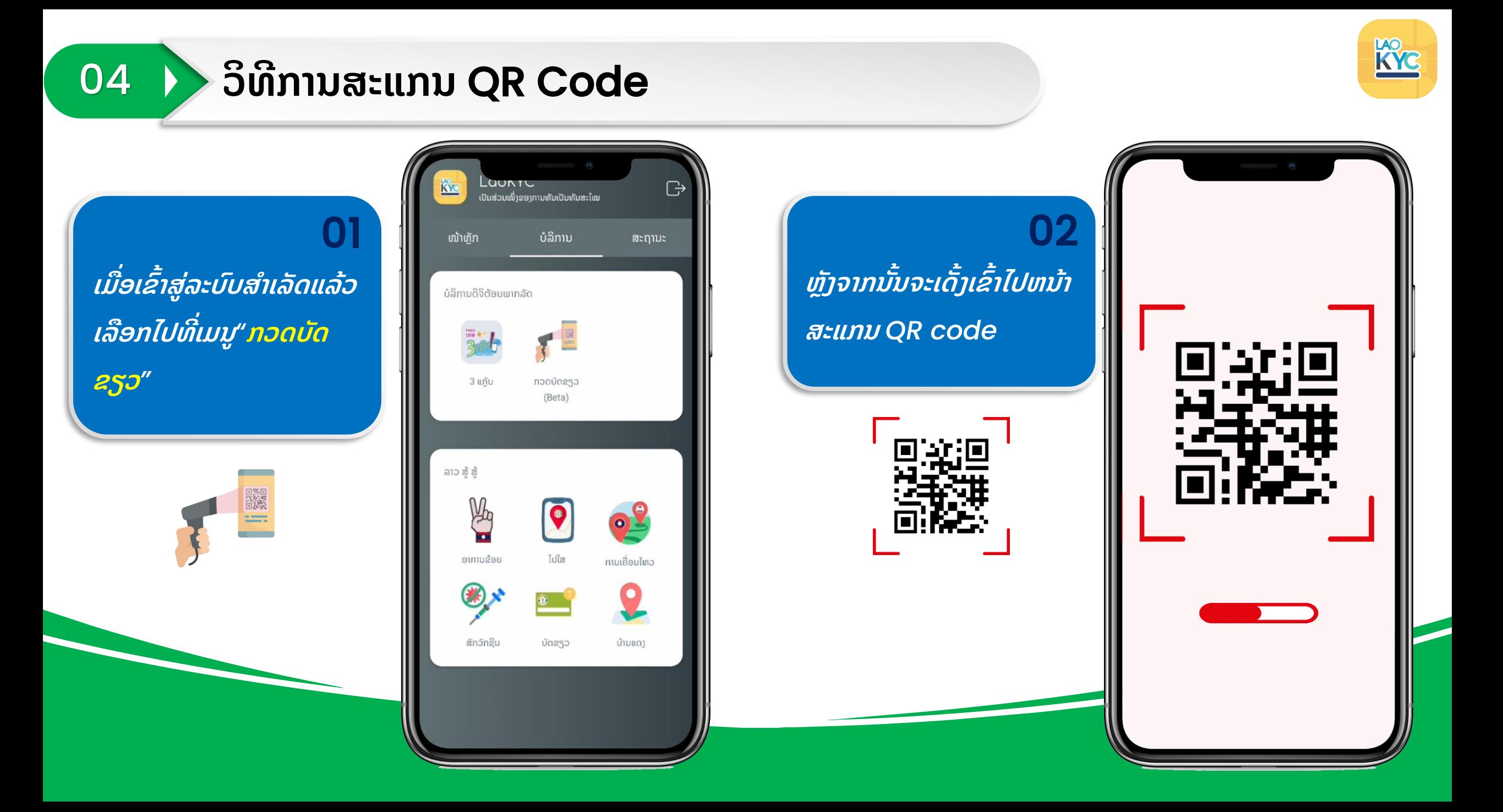

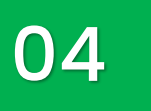

### 04 **ວິທີການສະແກນ** QR Code (ຕໍ່)

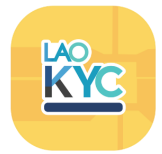

03 *ສະແກນ* QR Code ເພື່ອ **ກວດສອບ ແລະ ຢັ້ ງຢື ນຂມ ໍ້ ນ ທັ່ີ ຖ ກຕູ້ອງ**

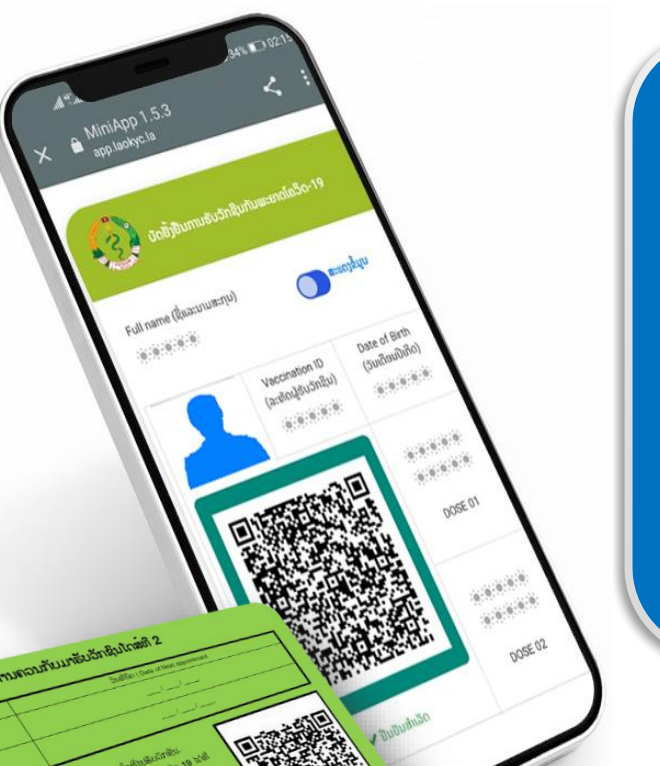

04 ເມື່ອສະແກນສຳເລັດແລ້ວຂໍ້ **ມ ນຂອງການຮັບ** *Vaccine*  **ກໍຈະສະແດງອອກມາທັນທີ** (ສຳເລັດການກວດສອບຂໍ້ມູນ **ບັດຂຽວ***)*

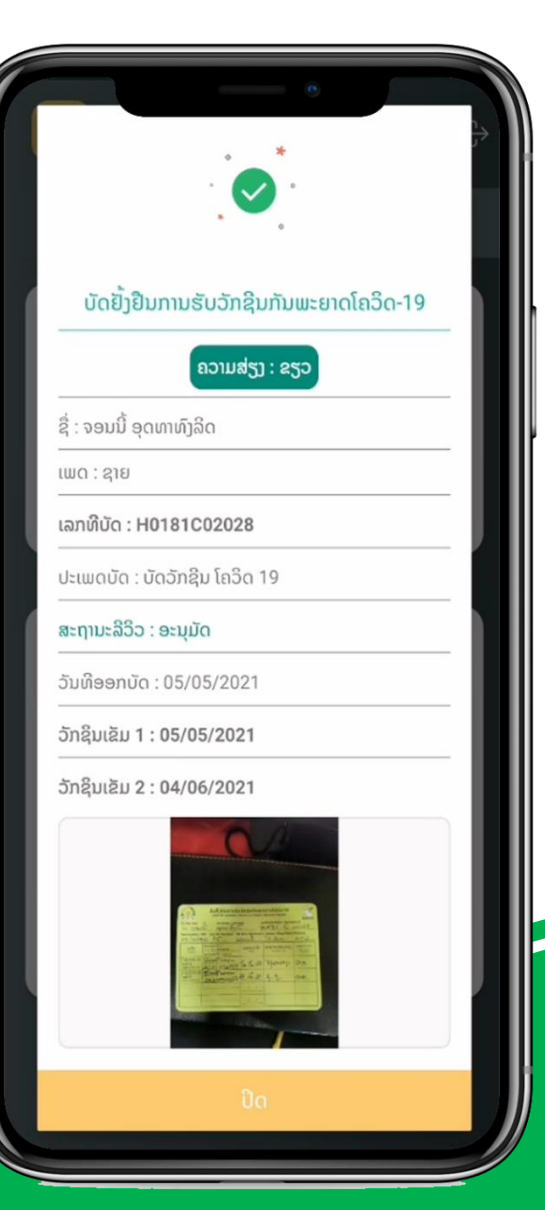

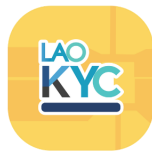

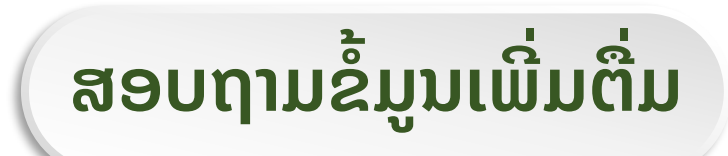

### ເບີໂທສາຍດ່ວນ: 1919

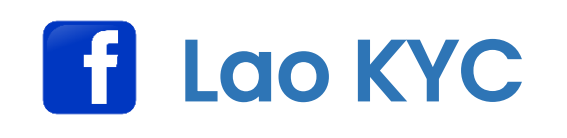

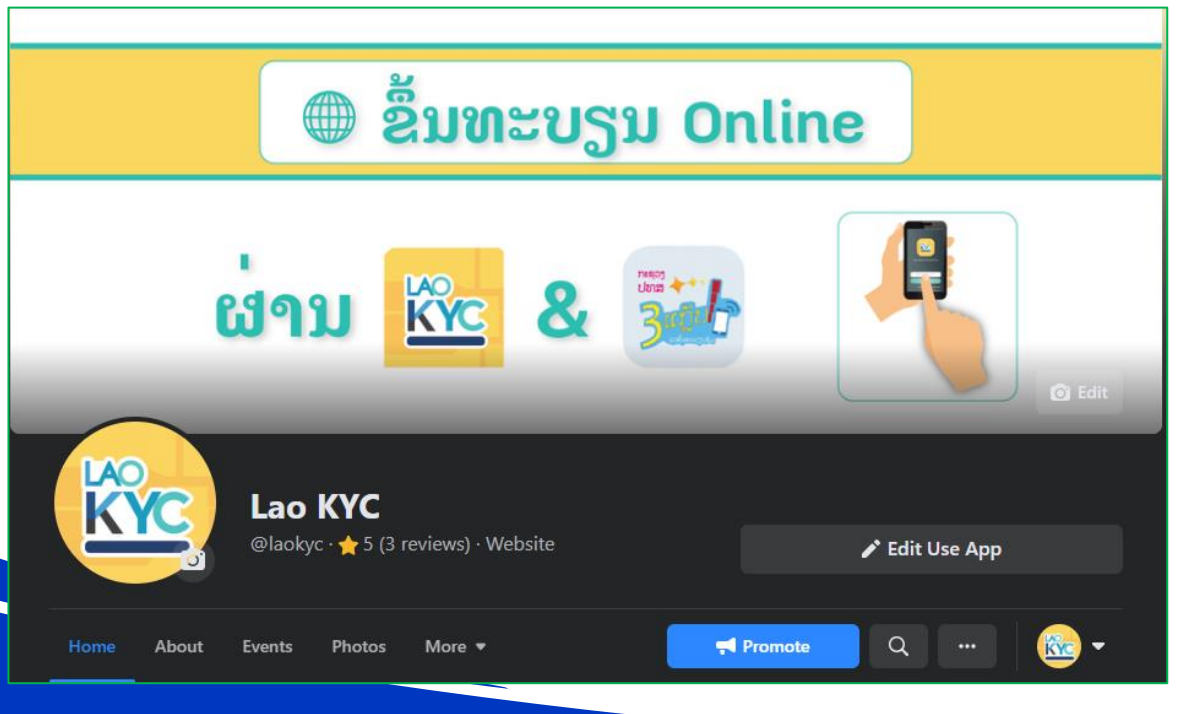

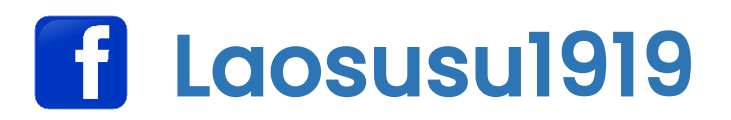

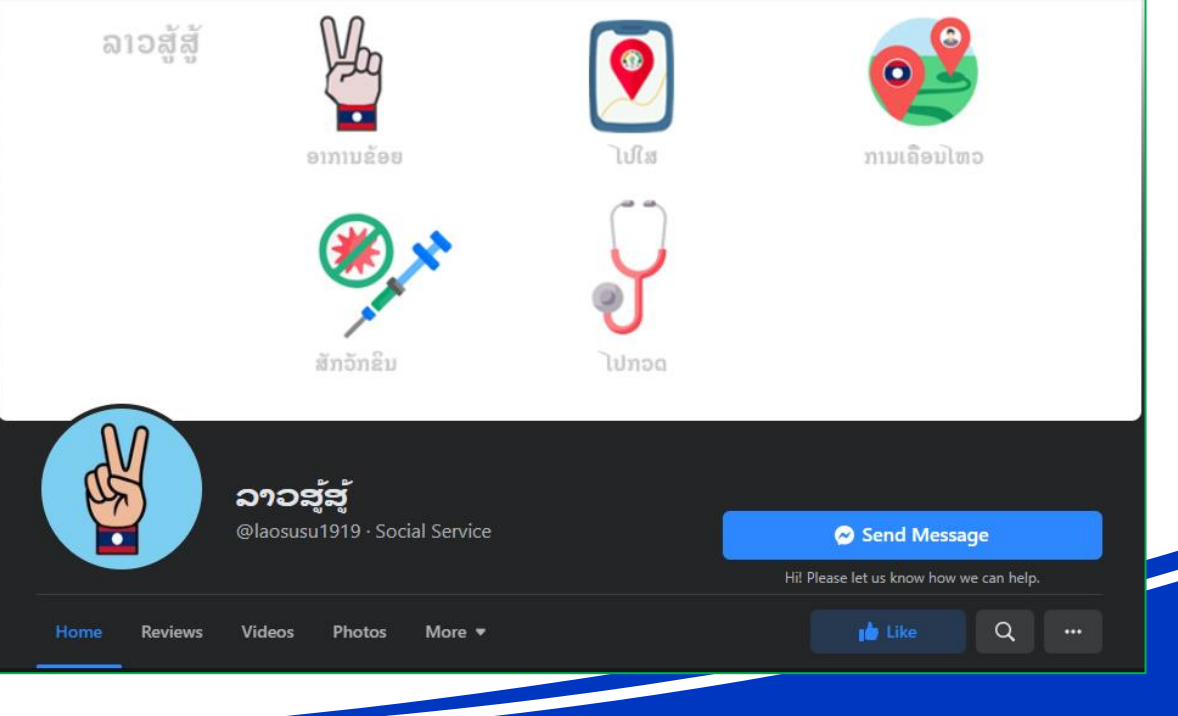

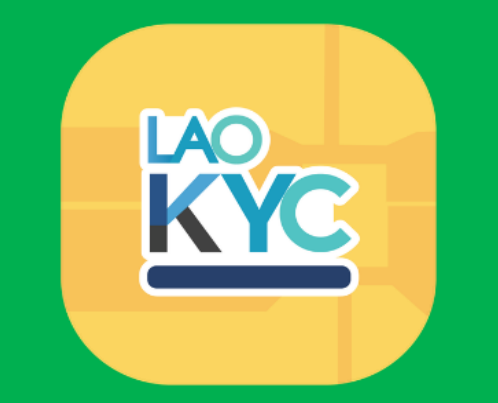

# **29U (2)**

Website: www.laokyc.gov.la